## 6.2 各種書類を印刷する

建設リサイクル関連様式の登録では、建設リサイクル法等に対応した『各種書類』の印刷 を行うことができます。『各種書類』の印刷を行う手順は以下のとおりです。なお、印刷を 行うには Acrobat Reader が必要となりますので、お持ちでない方は以下の URL より入 手してください。

[入手先 URL] https://get.adobe.com/jp/reader/

## (1)建設リサイクル関連様式の登録から各種書類の印刷をする

(1)「工事概要」画面から | 建設リサイクル関連様式の登録 ポタンをクリックします。

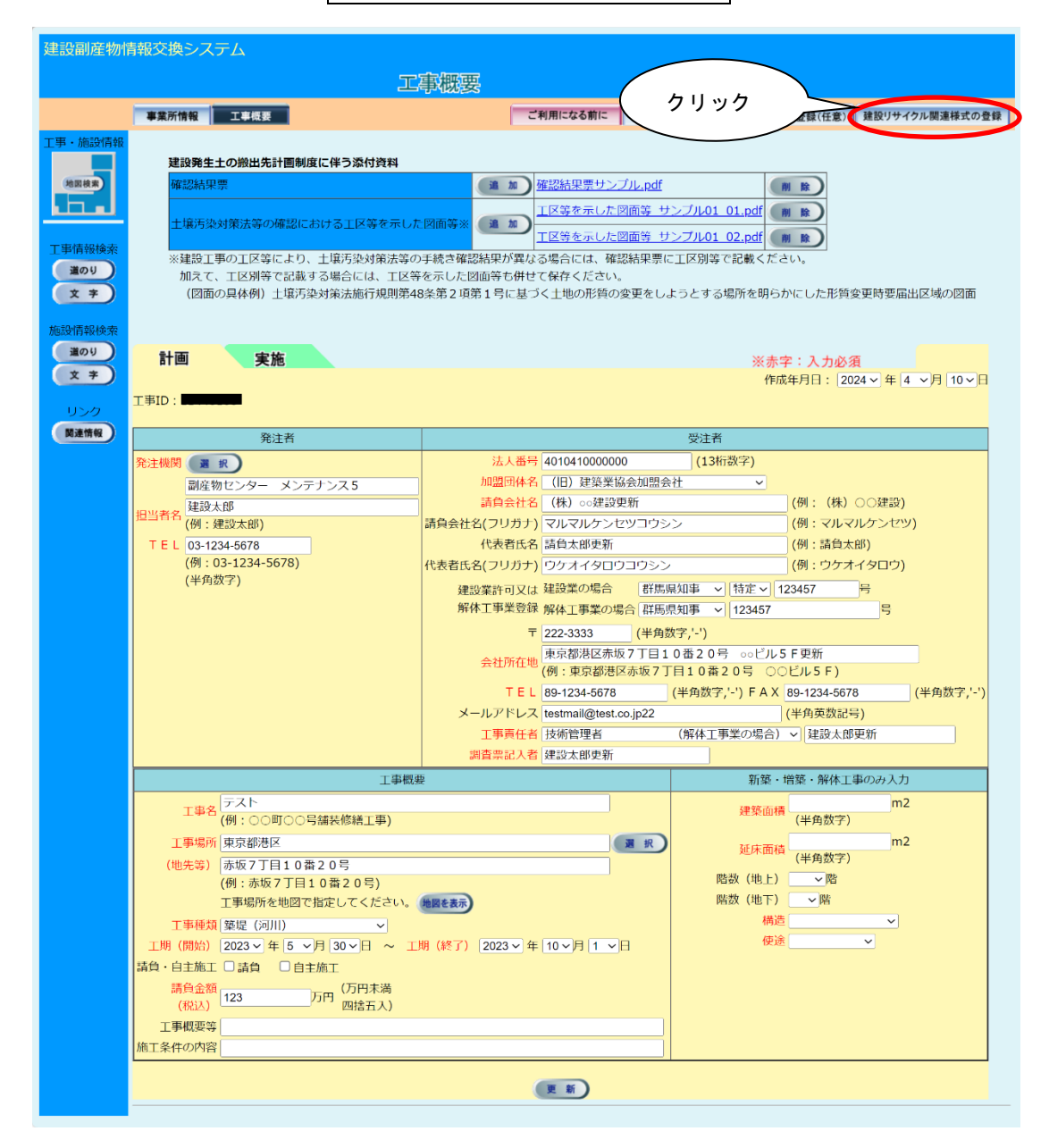

② 各種書類の印刷 ボタンをクリックします。

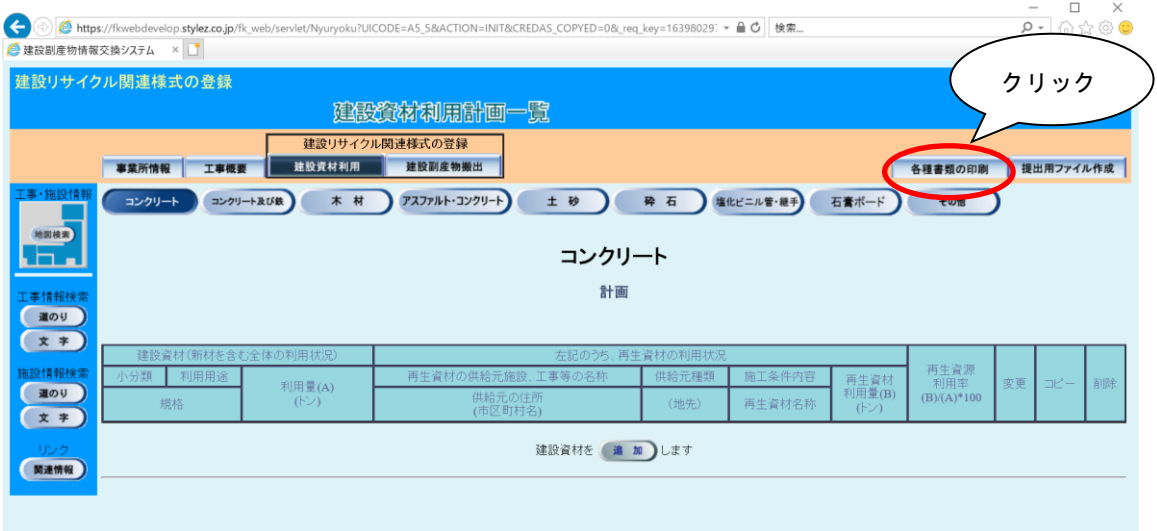

3 作成する書類の様式にチェック レ を付けて、 確定 ポタンをクリックします。(複 数選択可能)

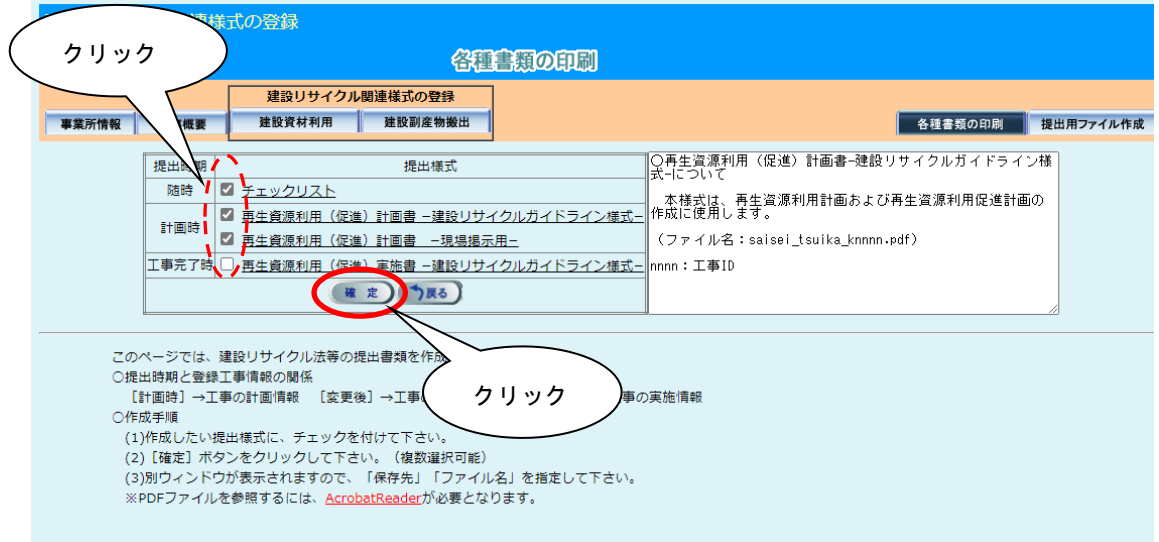

各様式についての説明は次頁に示します。

【各種書類様式説明】

| 提出時期      | 提出様式                                                                                            | 様式名称                                                                                                    |
|-----------|-------------------------------------------------------------------------------------------------|----------------------------------------------------------------------------------------------------|
| 随時        | チェックリスト<br>(ファイル名:<br>[発注機関コード]+[発注機関<br>名].pdf)                                                | チェックリスト                                                                                                    |
| 計画時       | 再生資源利用「促進」計画書<br>ー建設リサイクルガイドライン様<br>式一<br>(ファイル名:<br>saisei_tsuika_k[ $\pm$ \#\hmarrhight].pdf) | 様式1・イ 再生資源利用計画書<br>一建設資材搬入工事用-<br>- 「建設リサイクルガイドライン」、<br>「建設リサイクル法第 11 条通知別<br>表   対応版・<br>様式2·ロ 再生資源利用促進計画書<br>一建設副産物搬出工事用ー                    |
|           | 再生資源利用「促進」計画書<br>一現場掲示用一<br>(ファイル名:<br>saisei_genba_ $[\pm \text{\# ID}].\text{pdf}$ )          | 再生資源利用計画書-現場掲示用-<br>再生資源利用促進計画書-現場掲示用-                                                                                                    |
| 工事完了<br>時 | 再生資源利用「促進]実施書<br>ー建設リサイクルガイドライン様<br>式一<br>(ファイル名:<br>saisei_tsuika_j[工事 ID].pdf)                | 様式 1<br>再生資源利用実施書<br>一建設資材搬入工事用一<br>- 「建設リサイクルガイドライン」、「建設<br>リサイクル法第 18 条再資源化報告」、<br>「H30 建設副産物実態調査」対応版-<br>様式2<br>再生資源利用促進実施書<br>一建設副産物搬出工事用- |

※ 各機関により提出様式が異なる場合もありますので、必ず各機関にご確認ください。

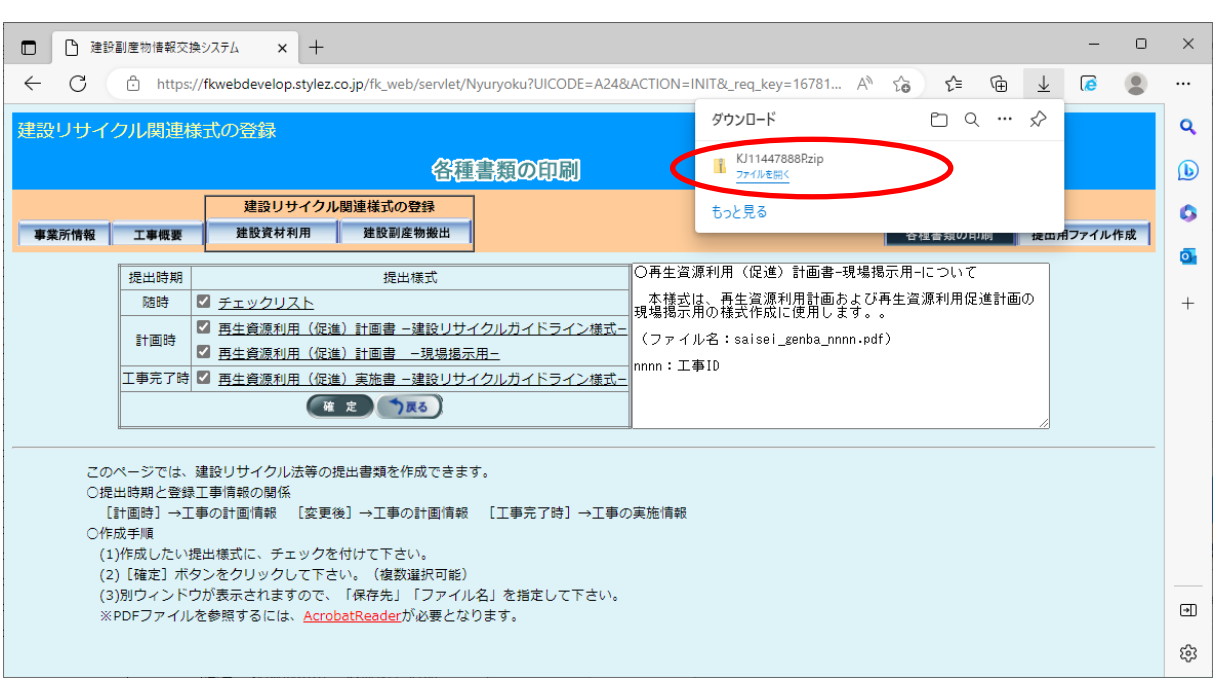

ファイルがダウンロードフォルダに保存されます。

注意:パソコンの設定によってはこの画面が表示されない場合があります。

⑤ ZIP 圧縮ファイルの場合、解凍を実行し、解凍後のファイル(saisei\_tsuika\_k[工事 ID].pdf※等)をダブルクリックし、印刷用のファイルが表示されます。 ※[工事 ID]には、選択した工事の工事 ID の番号が記載されます。

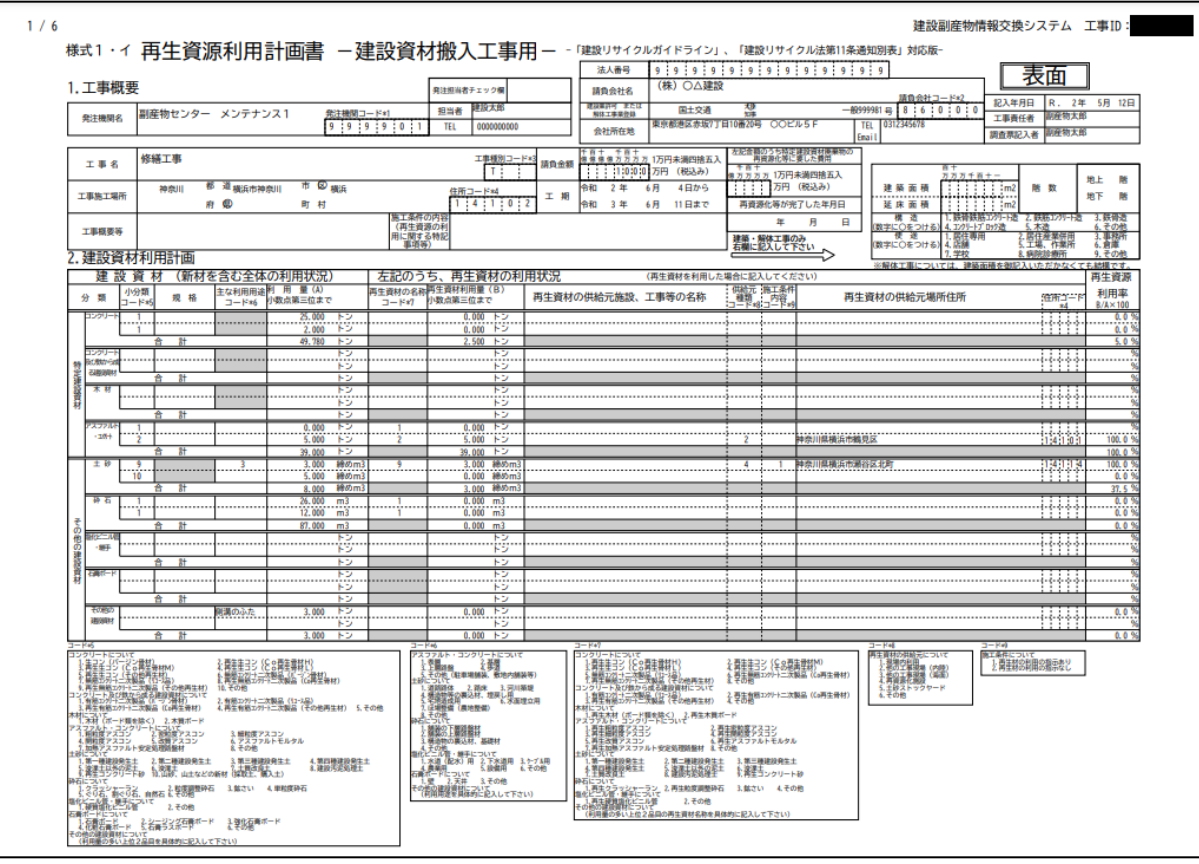

 注意:建設リサイクル関連様式の登録の項目が正しく入力されていないと、ここで作 成された書類も正しく表示されません。